## **Créer un exercice TracenPoche**

Il est possible de créer un exercice TracenPoche dans LaboMEP. Celui-ci pourra ensuite être intégré à une séance.

**1.** Créer un exercice TracenPoche (Cf. documentation « Créer ses propres ressources »).

2. Indiquer le titre de l'exercice et un commentaire qui est personnel puis cliquer sur l'onglet « Consigne ».

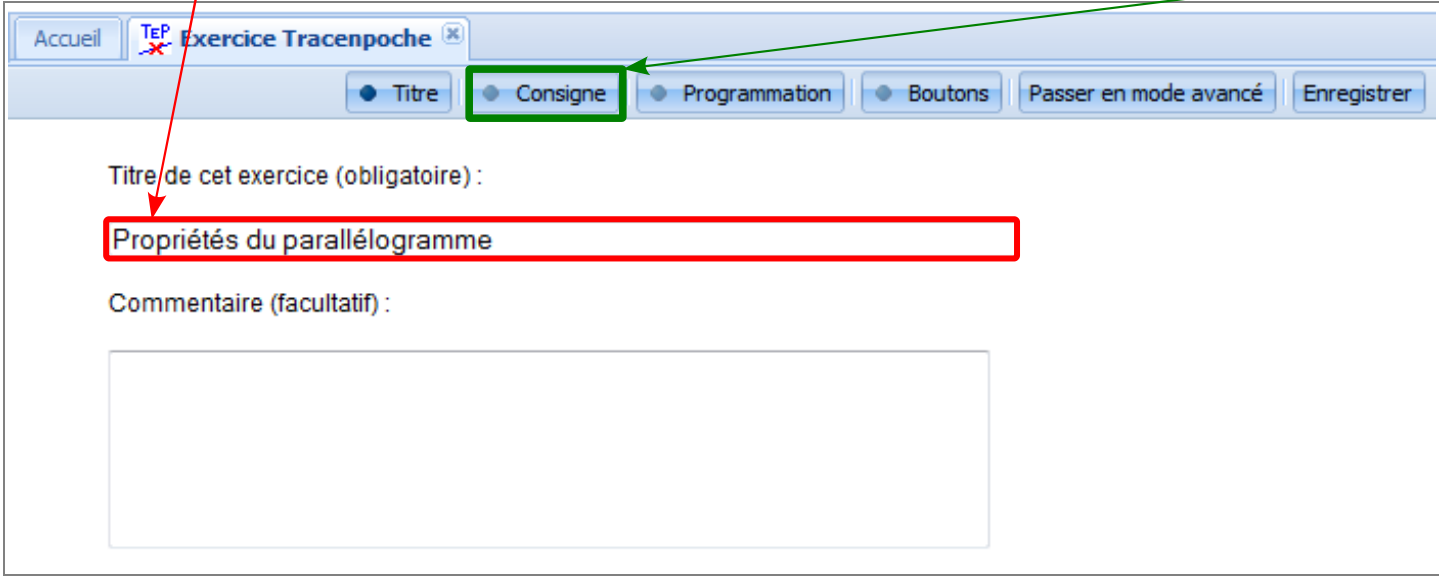

3. Saisir la consigne dans la fenêtre. Il est possible d'insérer des formules mathématiques en utilisant l'éditeur MathML  $\Sigma$ . La prévisualisation de la consigne s'affiche dans le cadre bleu sous la fenêtre.

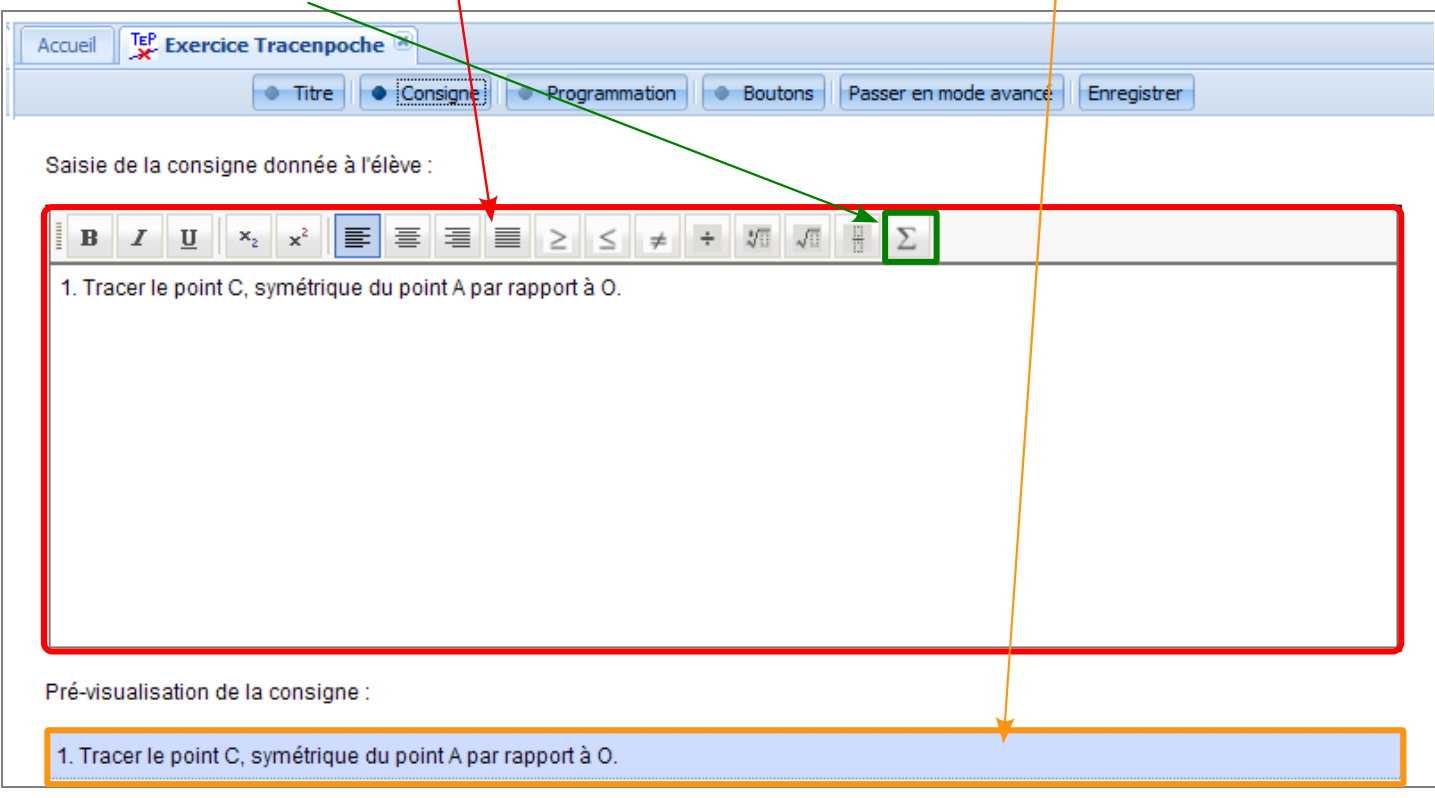

Remarque : Pour insérer des images des boutons TracenPoche ou des liens, se reporter à la documentation « Créer un exercice TracenPoche en utilisant le mode avancée » et « Insérer un lien dans la consigne d'un exercice TracenPoche ».

4. Cliquer sur l'onglet « Programmation ». Tracer la figure de base qu'auront les élèves lorsqu'ils ouvriront l'exercice. Cette figure est facultative. Cliquer sur l'onglet « Boutons ».

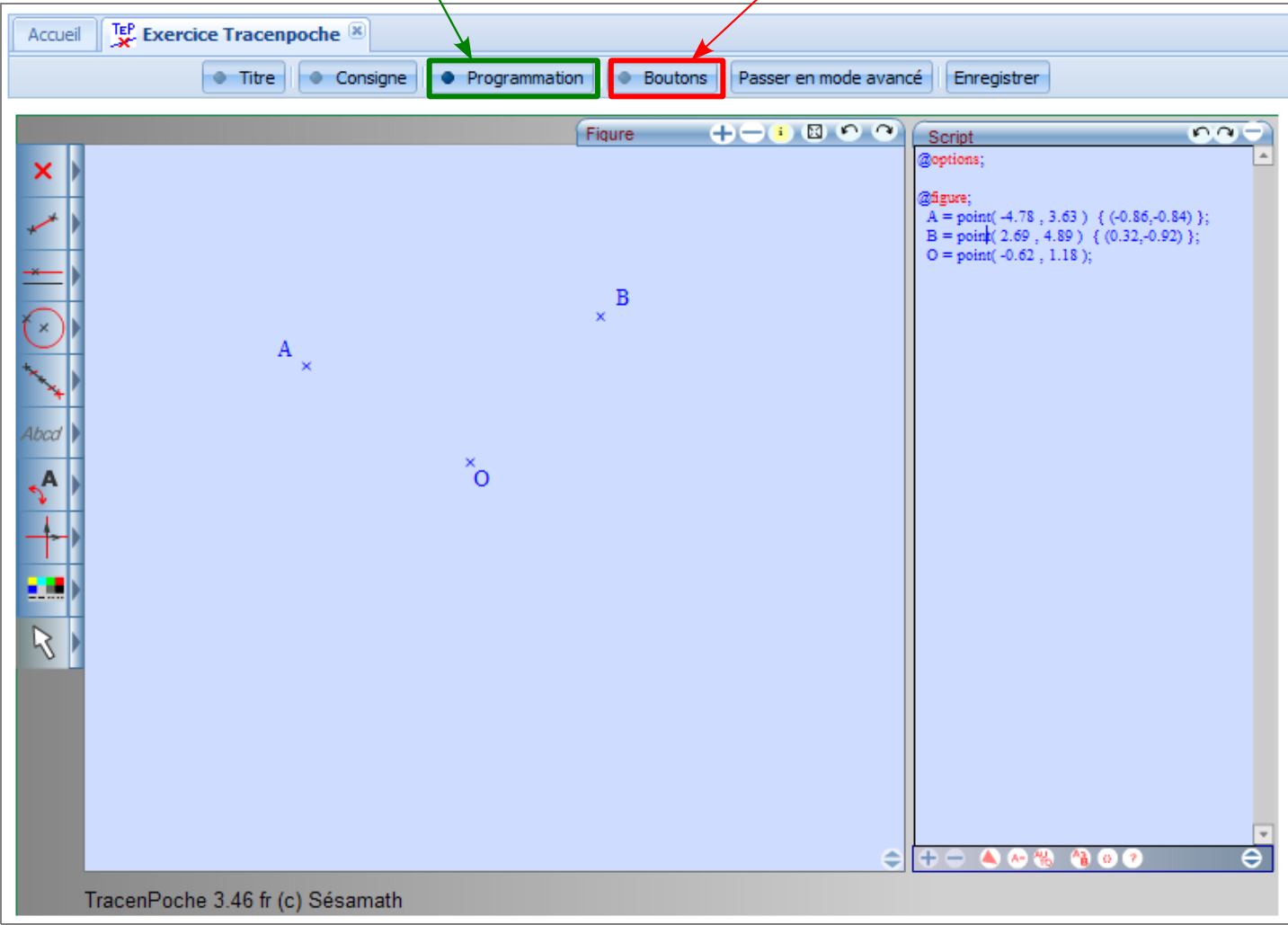

**5.** Sélectionner les boutons auxquels les élèves auront accès. Pour une sélection plus rapide, vous pouvez utiliser les configurations pré-enregistrées. Cliquer sur l'onglet « Enregistrer ».

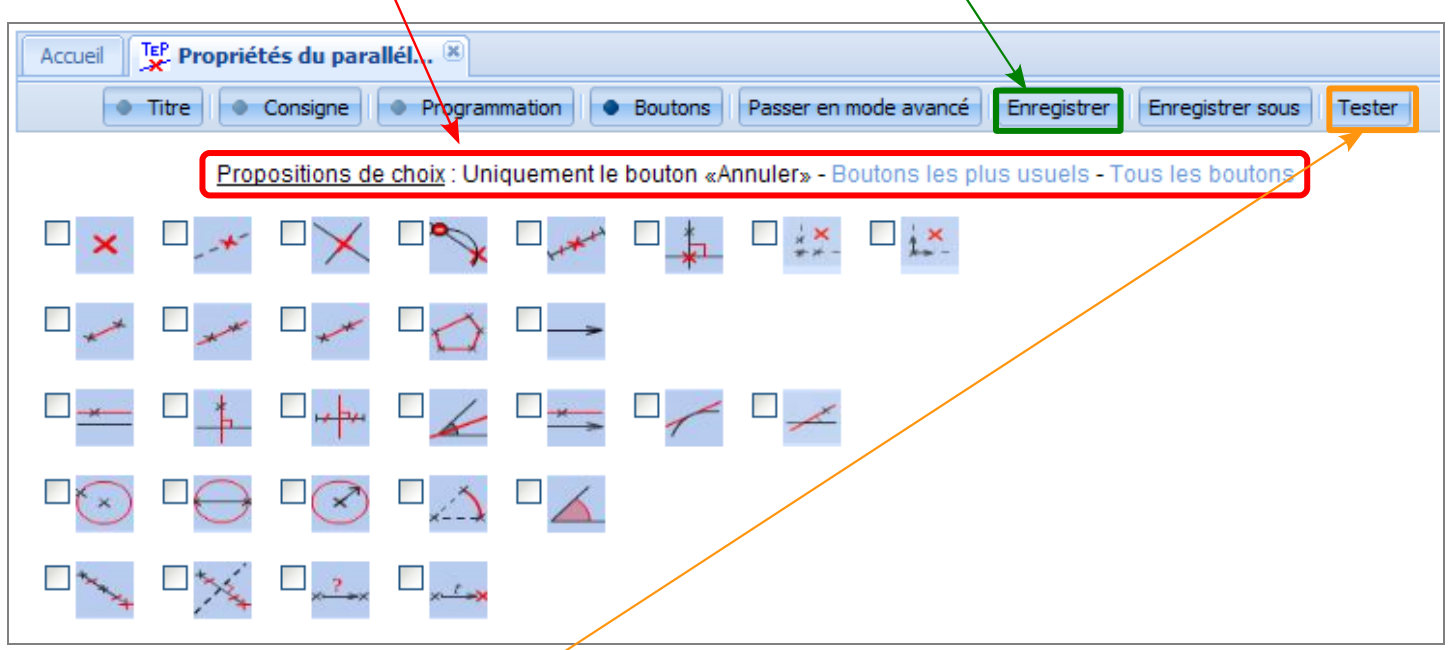

6. Une fenêtre vous annonce que l'exercice a bien été enregistré. En validant ce message, on revient à la page de titre de l'exercice. « Tester » l'exercice TracenPoche dans une nouvelle fenêtre.

**7.** Fermer la séance en cliquant sur la croix **de l'en-tête pour revenir à la page d'accueil.** 

Remarque : Pour modifier et organiser ses propres ressources, se reporter à la documentation « Organiser ses propres ressources ».